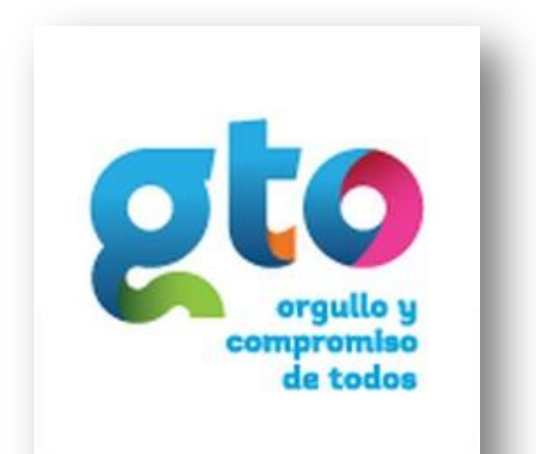

**Secretaria** de Finanzas, Inversión y Administración

# **Guía para Configuración de Notificaciones v4**

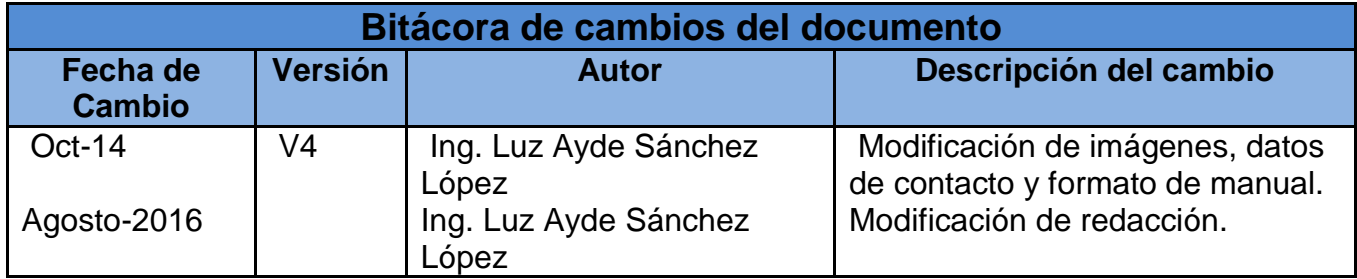

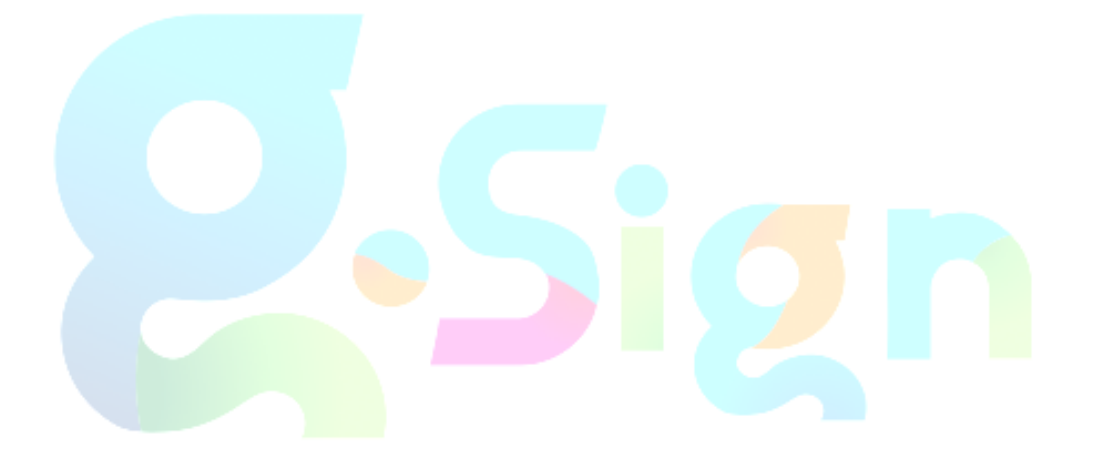

## Contenido

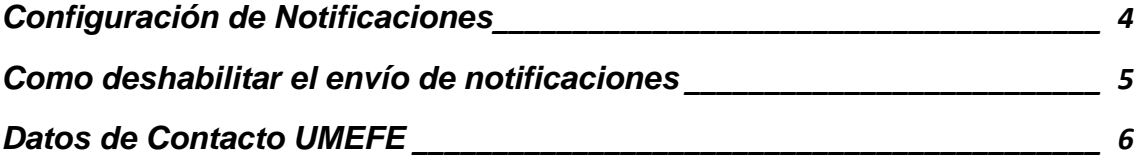

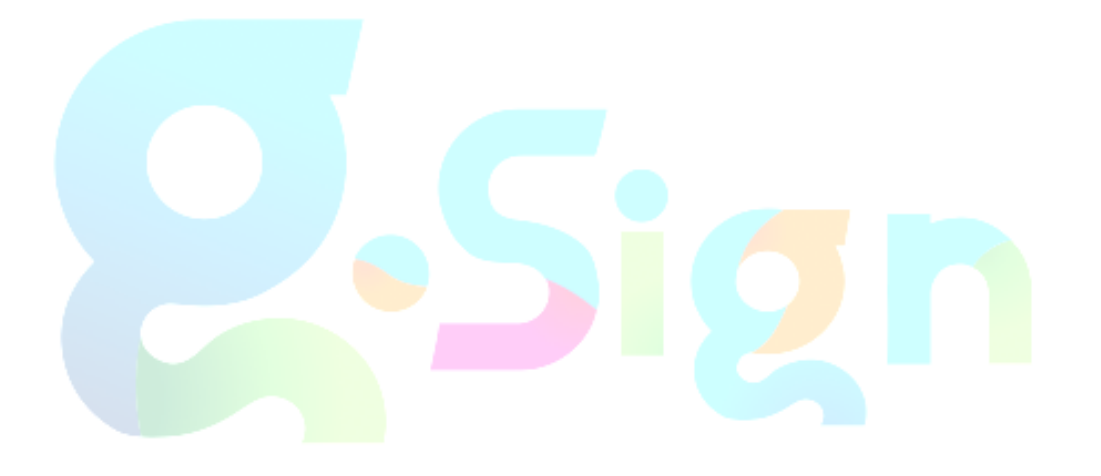

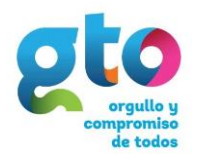

### <span id="page-3-0"></span>**Configuración de Notificaciones**

Esta herramienta del Sistema de Firma Electrónica, le permite al usuario configurar de una manera sencilla, aquellas notificaciones que recibe por correo electrónico.

- **1.** Ingrese al sistema GSign a través del portal [http://www.eguanajuato.gob.mx](http://www.eguanajuato.gob.mx/)
- **2.** Ir al menú **"Herramientas".**
- **3.** Seleccione el sub menú **"Configurar Notificaciones".**

En este apartado se visualizan marcadas las casillas de verificación de aquellas notificaciones que actualmente recibe vía correo electrónico. (Figura 1).

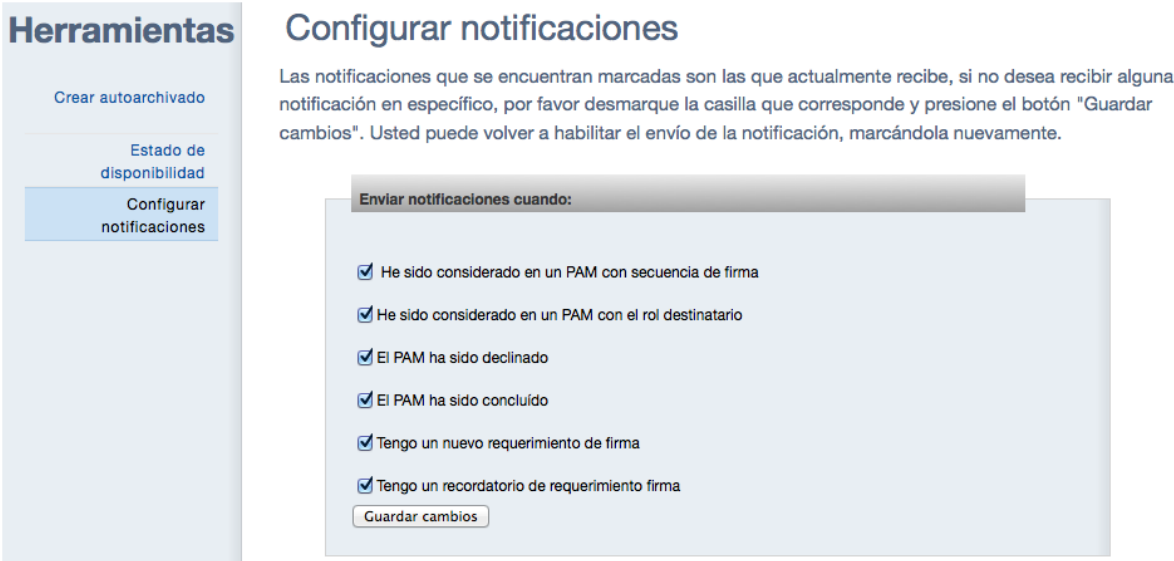

**Figura 1.**

Por default se reciben todas y son las siguientes:

**He sido considerado en un PAM con secuencia de firma**: Le informa que se generó un Proceso de acuerdo multilateral (PAM) por algún iniciador que lo ha incluido como participante en el PAM, mismo que tiene secuencia de firma.

**He sido considerado en un PAM con el rol destinatario:** Le informa que se generó un Proceso de acuerdo multilateral (PAM) por algún iniciador que lo ha incluido como participante en el PAM, con el rol Destinatario, en este caso usted no tiene que firmar o declinar.

**El PAM ha sido declinado:** Le informa que el Proceso de acuerdo multilateral (PAM) ha sido declinado por algún participante.

**El PAM ha sido concluido:** Le informa que el Proceso de acuerdo multilateral (PAM) ha sido concluido exitosamente.

**Tengo un nuevo requerimiento de firma:** Le informa que se generó un Proceso de acuerdo multilateral (PAM) por algún iniciador que lo ha incluido como participante en

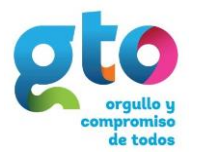

el PAM, con el rol firmante, testigo o revisor, en este caso usted tiene que firmar o declinar.

**Tengo un recordatorio de requerimiento de firma:** Le informa que se generó un Proceso de acuerdo multilateral (PAM) por algún iniciador que lo ha incluido como participante en el PAM, con el rol firmante, testigo o revisor, en este caso usted tiene que firmar o declinar.

### <span id="page-4-0"></span>**Como deshabilitar el envío de notificaciones**

Para dejar de recibir alguna notificación basta con desmarcar la casilla de verificación de la misma. Puede desmarcar mas de una o todas y enseguida presionar el botón **"Guardar cambios"** (Figura 2).

En cualquier momento volver a habilitar el envío de las mismas, marcando la casilla de verificación correspondiente y guardando los cambios.

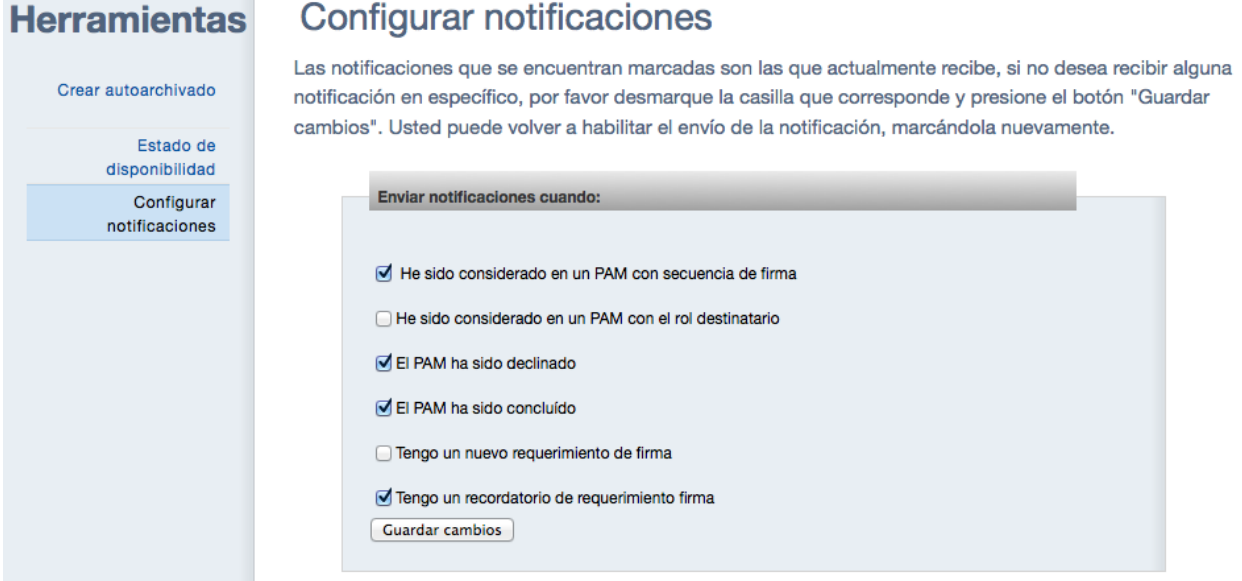

**Figura 2.**

Por último, confirme que desea modificar la configuración de las notificaciones (Figura 3).

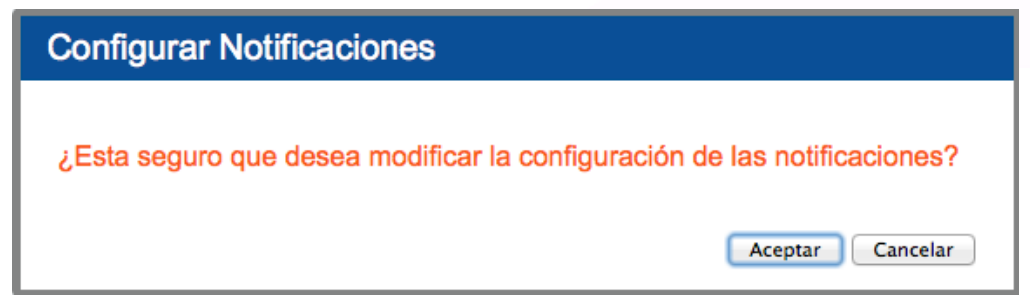

**Figura 3.**

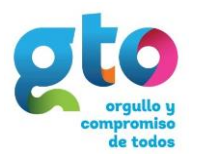

#### <span id="page-5-0"></span>**Datos de Contacto UMEFE**

**Domicilio:** Blvd. Euquerio Guerrero #102, Km 7.5, Col. Yerbabuena, Guanajuato, Gto.

**Teléfono:** (01 473) 1020504

**Correo electrónico:** soporteumefe@guanajuato.gob.mx

**Google maps: [goo.gl/4LTi6a](http://goo.gl/4LTi6a) Google street view: [goo.gl/zDbGE5](http://goo.gl/zDbGE5)**

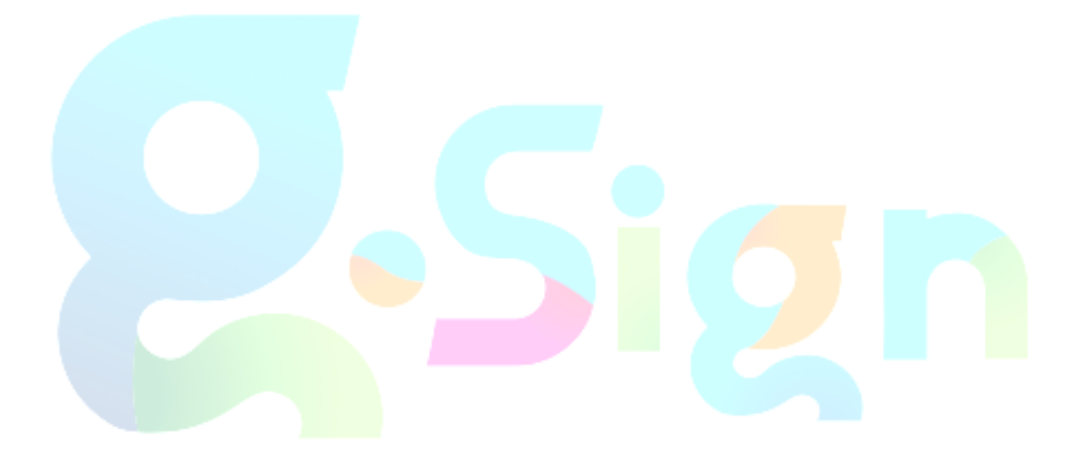